#### **Home Screen**

On NordVPN's home screen, you can access the "VPN," "Threat Protection," "File share," and more. To get started, it is recommended that you click on "Quick Connect," as highlighted below in red. Once connected, the "Not connected" in red will change to say "Connected" in Green. You will also have the option, if you click the small "down arrow," to "Pause for 5 minutes" all the way to "Pause for 1 hour." You can also choose to "Reconnect" and "Disconnect" from there as well.

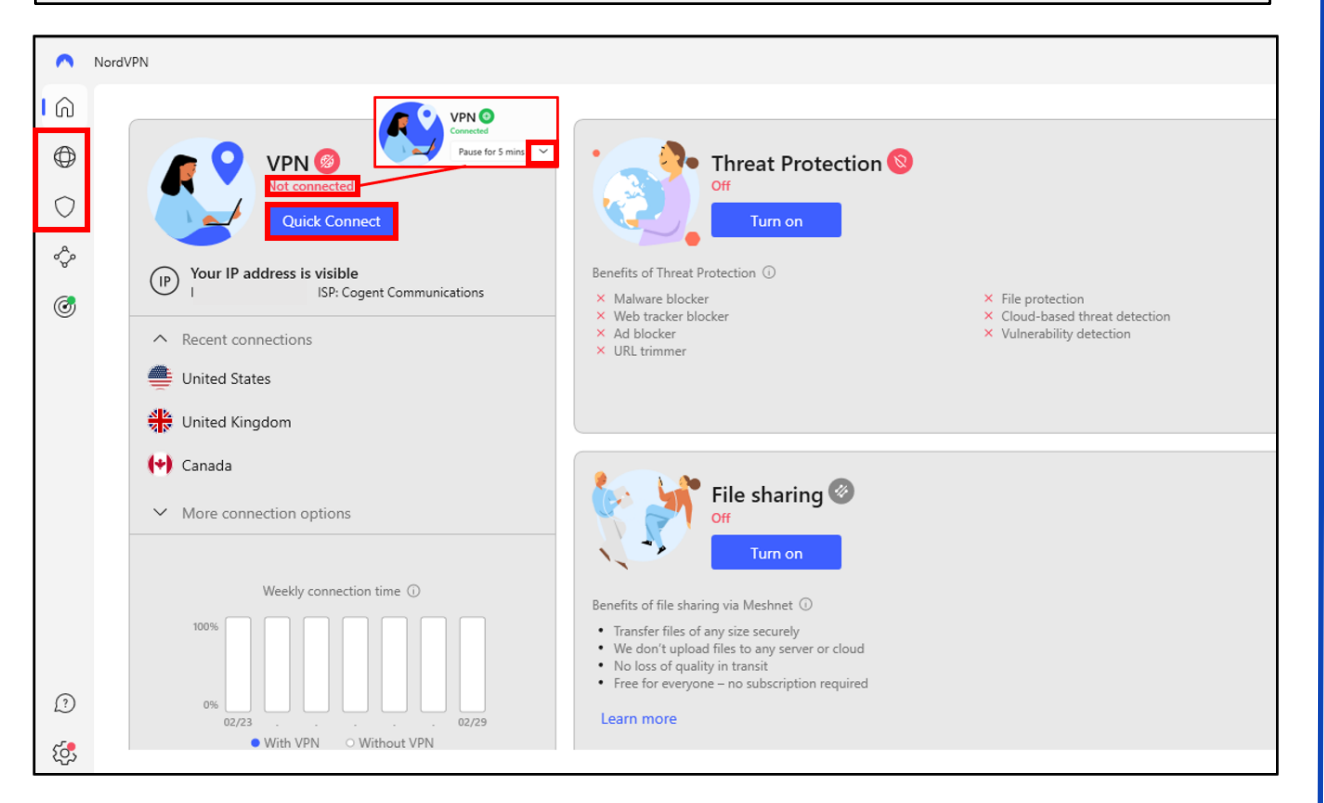

### **Home Screen/VPN**

If you click on the "Globe" symbol on the bar to the left in the home screen, it will take you to a screen that shows the geographic location of where your VPN is routing to. You can also choose where you want your VPN to be through this map by clicking on the dots.

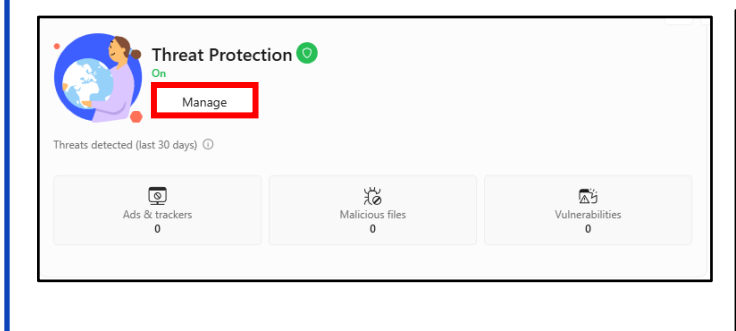

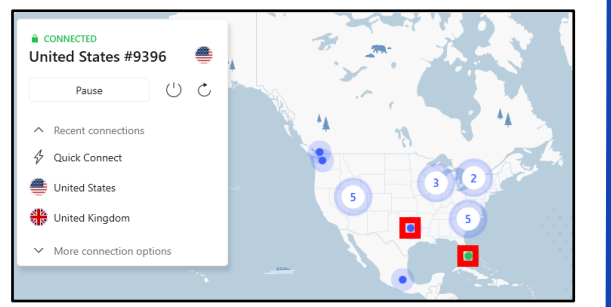

### **Home Screen/Threat Protection**

If you click "Turn on" in "Threat Protection," the screen to the left will appear. From here you can click either "Manage" or the "Shield" symbol below the "Globe" symbol to manage your settings. Those settings will be shown on the next page.

#### **Threat Protection**

Below is the "Threat Protection" hub. Here you can go through you "Web protection," "File protection," and "Vulnerability detection." Starting with "Web protection," you can go through the settings and choose what you would like turned on or off. If you just click "Turn on," below shows the features that are automatically enabled. Notice how "DNS filtering" is not auto on. Next is "File protection," which will scan each file you download for malware. You can also enable "Cloud-based threat detection" to have it upload the file to the cloud for an advanced scan. Last is "Vulnerability detection," which will notify you if any apps are vulnerable. If any are detected, they will be listed below.

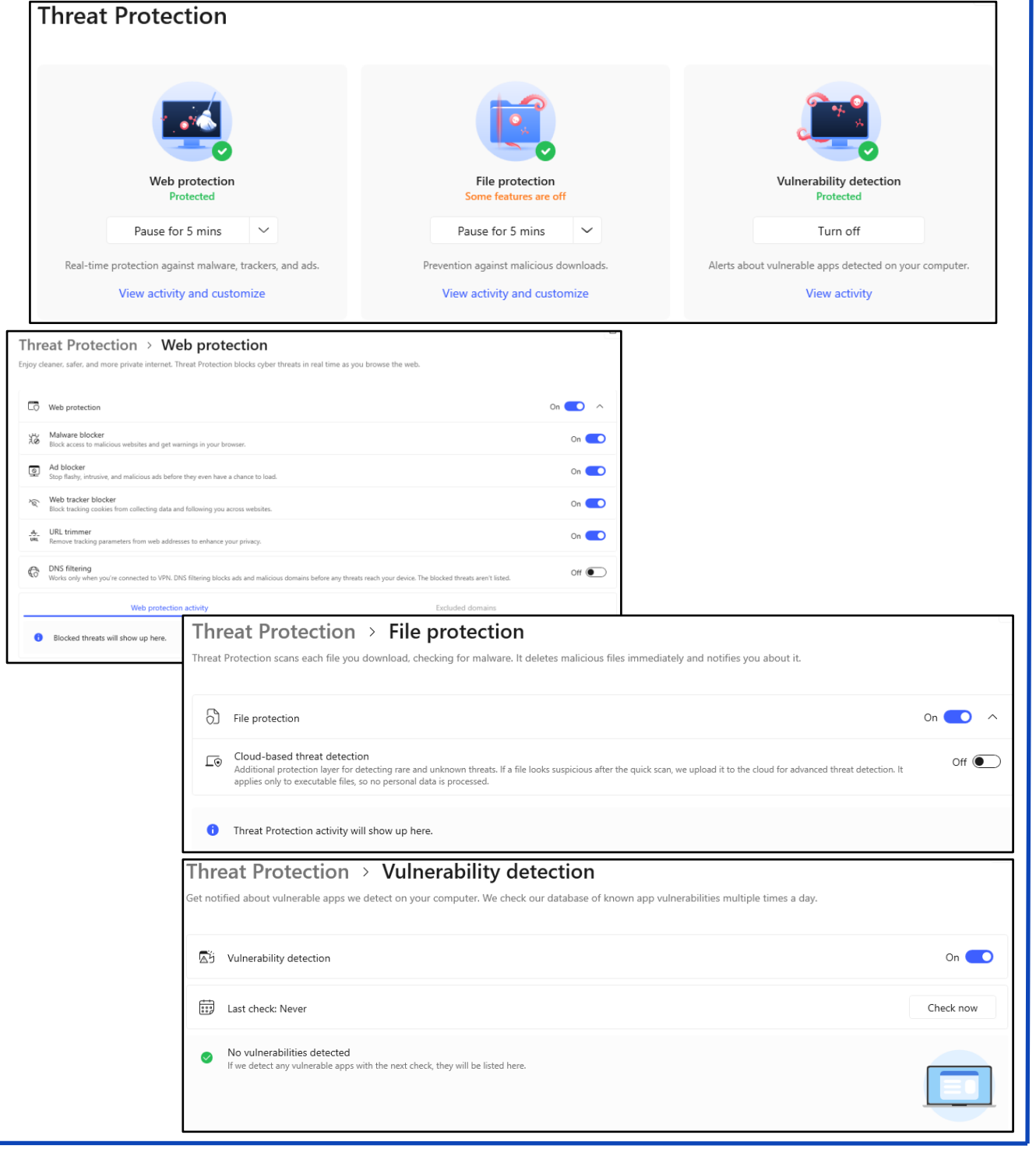

#### **Meshnet**

Moving on, highlighted below is "Meshnet." This allows you to "Share files," "Route traffic," and "Link devices." If you choose to link your devices, it will be shown below underneath "Personal devices" or "External devices."

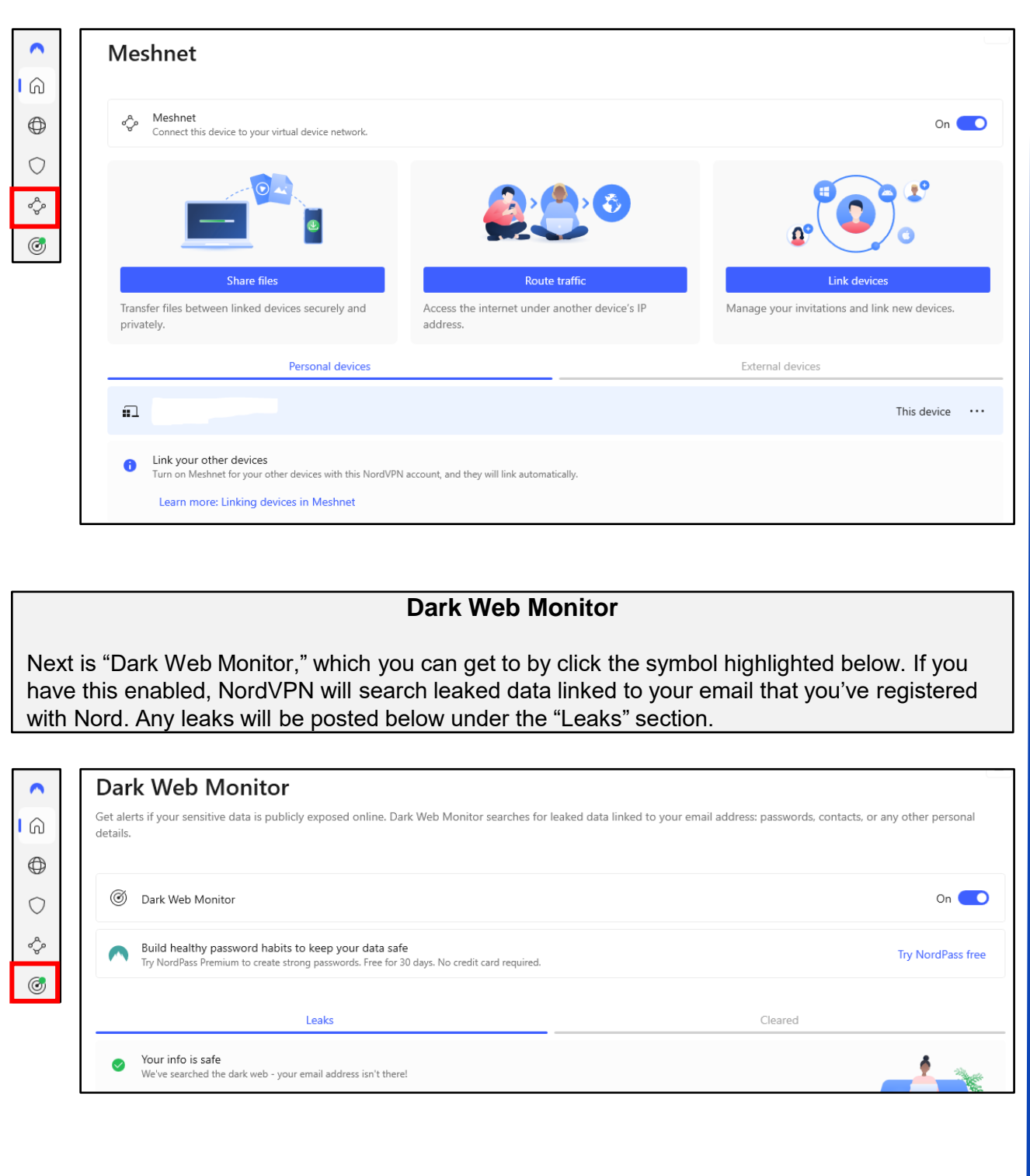

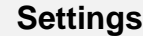

At the bottom, on the home page, is the "Settings" tab. Here you can go through your "General," "Connection," "Kill Switch," "Split tunneling," and "Profile" settings. Be sure that if your version needs an update, to click the "Update" button as highlighted below. You can go through all these at your leisure, but "General" and "Kill Switch" are both that you should highly consider reviewing.

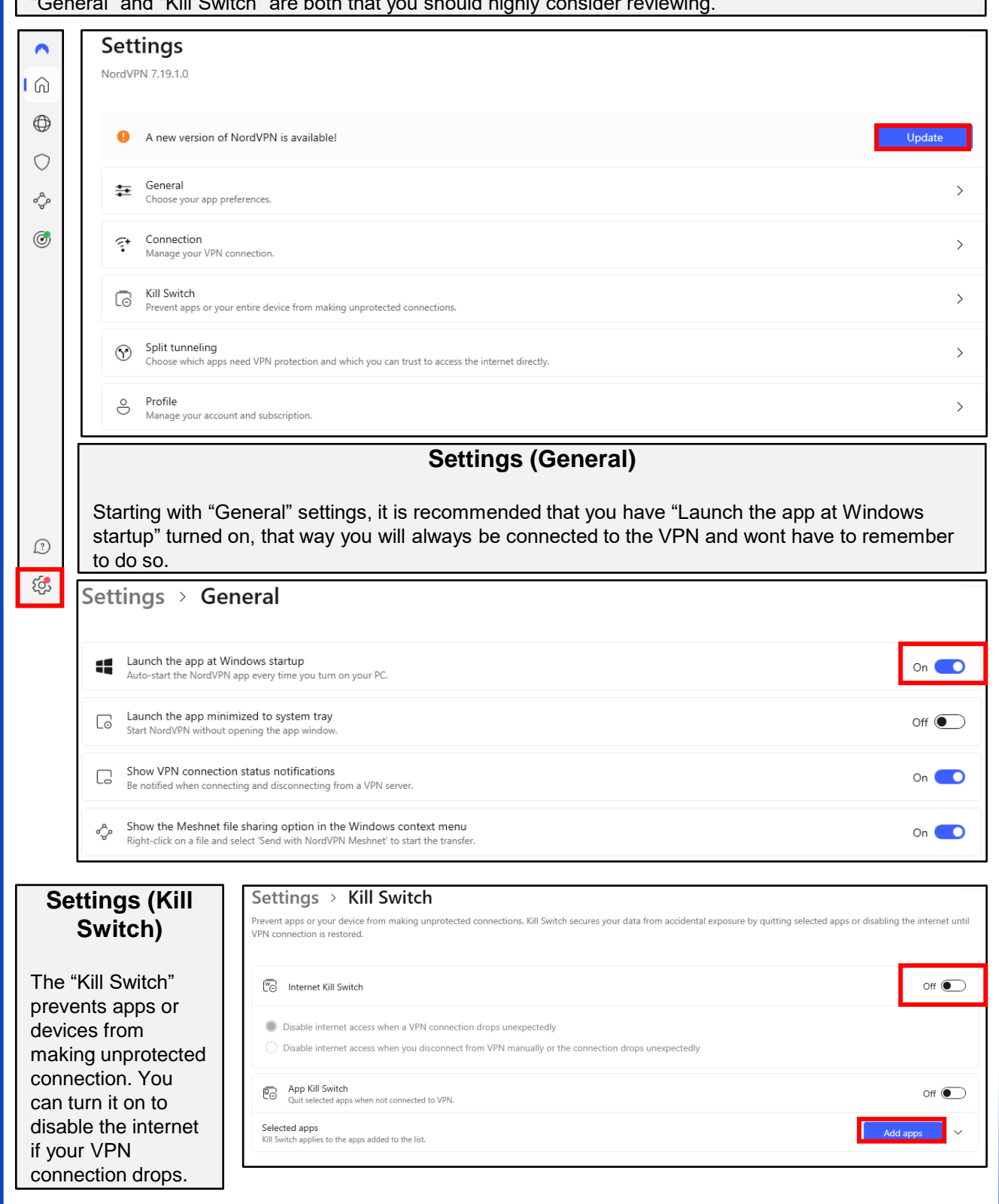